# **INAF-Osservatorio astronomico di Torino**  *Technical Report nr.154*

# Sito web CIELO@SCUOLA Manuale per la redazione

Pubblicazione Tecnica n. 154 RevA

Autori: A. Cora, S. Rasetti, F. Salvati

*Pino Torinese, 27 settembre 2011*

# *Sito web CIELO@SCUOLA Manuale per la redazione*

**Autori: A. Cora, S. Rasetti, F. Salvati Pubblicazione Tecnica n. 154 RevA 15 Settembre 2011**

#### **INTRODUZIONE**

Il sito **cieloascuola.oato.inaf.it** è il portale di Astronomia e Didattica sviluppato dall'INAF-Osservatorio Astronomico di Torino nell'ambito del progetto:

# **SISTEMA INTEGRATO PER LA DIFFUSIONE DELLA CULTURA SCIENTIFICA IN AMBITO ASTRONOMICO E ASTROFISICO RIVOLTO AI DOCENTI DI FISICA E SCIENZE NATURALI DEI LICEI SCIENTIFICI**

finanziato dal MIUR tramite contributo per l'anno 2010 (Legge 6/2000).

I Partner del progetto sono: l' *Istituto Nazionale di Astrofisica-Osservatorio Astronomico di Torino (INAF-OATo), Infini.to-Museo dell'Astronomia e Planetario (INFINI.To), il Corso di Laurea e di Laurea Magistrale in Fisica Università degli Studi di Torino ed il CSPinnovazione nelle ICT* s.c. a r.l. ognuno dei quail porta la propria esperienza nel progetto, nello sviluppo e nei contenuti del sito

Il Portale è un CMS (sistema per la gestione dei contenuti): ovvero, un sistema che permette la costruzione e la modifica di contenuti web in modo condiviso, senza la necessità di conoscere l'HTML o altro linguaggio/protocollo per le pagine web.

In particolare, **cieloascuola.oato.inaf.it** è basato sul CMS *Wordpress*, interamente Open Source ed estremamente diffuso. Al portale è stato dedicato un apposito server sul quale sono stati installati *Ubuntu Server 10.04 LTS* in *Raid 5*. Il *template* utilizzato è stato pesantamente personalizzato sia nella parte grafica (HTML) sia nelle funzioni (PHP).

Questa pubblicazione tecnica, segue la falsariga della pubblicazione tecnica **n. 561/2009 – v.02 INAF IASF Bologna** di Marco Malaspina che è ispiratrice di questo manuale, rivolto però alla redazione del sito cieloascuola.oato.inaf.it per il quale sono illustrati i passaggi principali per inserire contenuti.

# **ACCESSO RISERVATO AGLI AUTORI**

Anzitutto occorre chiarire due termini, perché li useremo spesso: *front-end* e *back-end*. Il primo, il *front-end*, altro non è che il sito così come appare al mondo. Quello che si vede, cioè, andando su cieloascuola.oato.inaf.it. Il secondo, il *back-end*, è invece l'ingresso sul retro, il passaggio del quale solo alcuni hanno le chiavi, per mettere piede in redazione. Come ogni buon ingresso sul retro, infatti, ha un indirizzo un pò diverso: [cieloascuola.oato.inaf.it/wp](http://www.media.inaf.it/wp-login.php)[login.php.](http://www.media.inaf.it/wp-login.php) Sebbene sia previsto un accesso dal front-end nel menù a sinistra trovate un link **login** che vi ci porta direttamente:

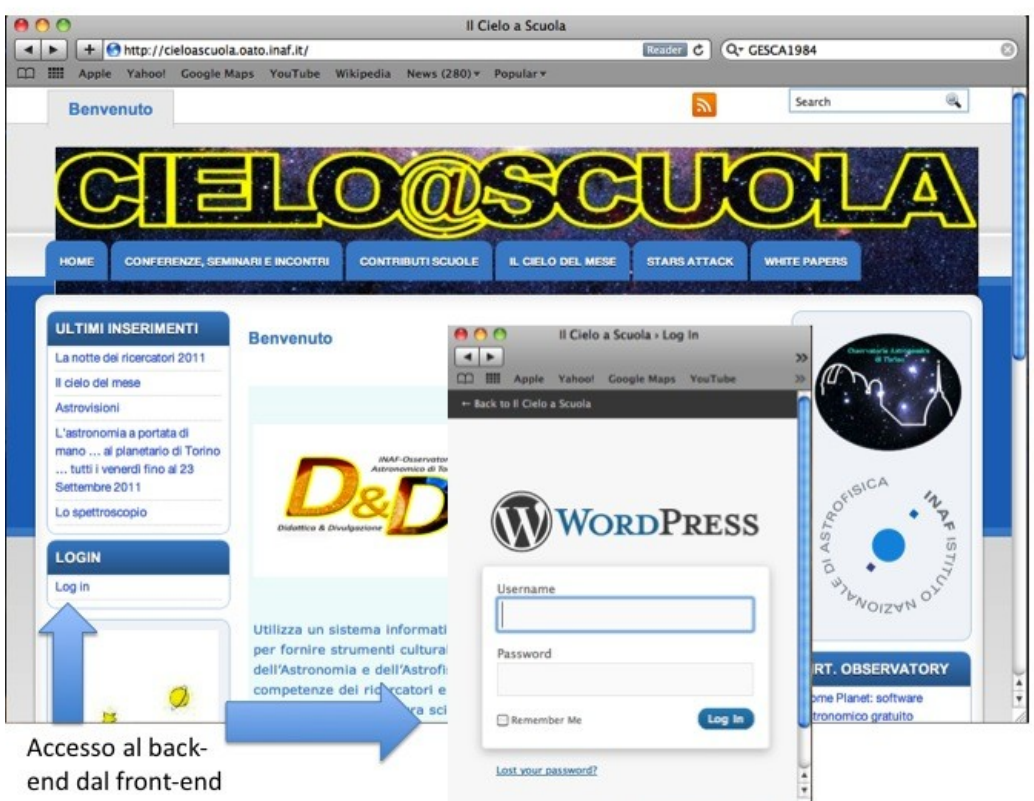

Fig.n1 – Accesso per gli autori al back-end tramite il front-end

A questo punto, potete entrare, con lo *username* e la *password* in vostro possesso. E, in base alla vostra «qualifica», potete fare alcune cose. Ecco le principali. Se sei:

· **Collaboratore**: puoi modificare i tuoi articoli e inserirne di nuovi, anche con immagini o video, ma non puoi pubblicarli. Li puoi solo salvare come «bozze». A pubblicarli, con la tua firma, ci penserà un *Editore*. In pratica, non puoi modificare l'aspetto del *front-end*.

· **Autore**: puoi fare tutto ciò che può fare un collaboratore, ma in più puoi pubblicare direttamente i tuoi articoli. Dunque, attenzione: puoi modificare l'aspetto del *front-end*.

· **Editore**: puoi agire anche sugli articoli non tuoi (modificarli, pubblicarli, ecc.).

· **Amministratore**: puoi fare tutto. Per esempio, modificare anche la parte destra del *frontend*, le colonne colorate in blu e in verde. O installare nuovi plugin. Insomma, puoi distruggere il sito, se non presti attenzione.

Se fai parte della redazione, la tua qualifica è di *Autore* o *Editore*. Se invece sei il referente un gruppo di Ricerca OATo, di una Scuola o di un Istituto, probabilmente sarai un *Collaboratore*.

Il sito è operativo dal 1 Settembre, in questa fase di avvio, si è deciso di limitare alla qualifica di collaboratori tutte le utenze ad esclusione di quella di Amministratore, propria del Centro di Calcolo nella figura della Dottoressa Stefania Rasetti e quella di Editore nella figugura del Dott. Alberto Cora. Alla data odierna tutti gli articoli sottoposti saranno prima valutati dal Caporedattore (Dott. Walter Ferreri) che darà il nulla osta alla pubblicazione all'Amministratore o al Redattore.

Il sito organizza i contributi degli autori in aree tematiche:

**APPUNTAMENTI, CONFERENZE E CORSI**, contengono le informazioni su eventi culturali a carattere didattico, divulgativo. In questa categoria si trovano anche i Corsi On-Line (con relativo materiale), che si realizzeranno dal 2012 su apposita piattaforma.

**ARTICOLI**, contiene articoli di astronomia ed astrofisica con taglio diadattico di vario formato.

**IL CIELO DEL MESE**, contiene le indicazioni per seguire gli eventi astronomici più importanti e prevedibili del mese corrente.

**RECENSIONI**, contiene le recensione di libri, laboratori ed altro materiale didatttico

**SCUOLE,** contiene I contributi degli istituti scolastici di ogni ordine e grado.

**SOFTWARE** è una rubrica finalizzata al ritrovamento e recensione di software di tipo didattico distribuiti in rete, utili per realizzare laboratori nelle classi.

**STARS ATTACK,** contengono i contributi video

Gli utenti del sistema possono pubblicare su tutte e 7 le aree. Per semplicità tutti I contributi da ora in poi saranno denominati articoli o posts e tutti gli utenti saranno semplicemente denominati autori.

# **COME SI PUBBLICA UN ARTICOLO?**

Inserito username e password si accede alla **Dashboard** in italiano "cruscotto", ci consente di attivare vari *widget*, componente grafico di una interfaccia utente, che ci porteranno alla pubblicazione dell'articolo.

La cosa più semplice, almeno all'inizio, è guardare com'è fatto un articolo già pubblicato, e procedere per intuito e imitazione. Ma proviamo a vedere qualche passaggio in dettaglio.

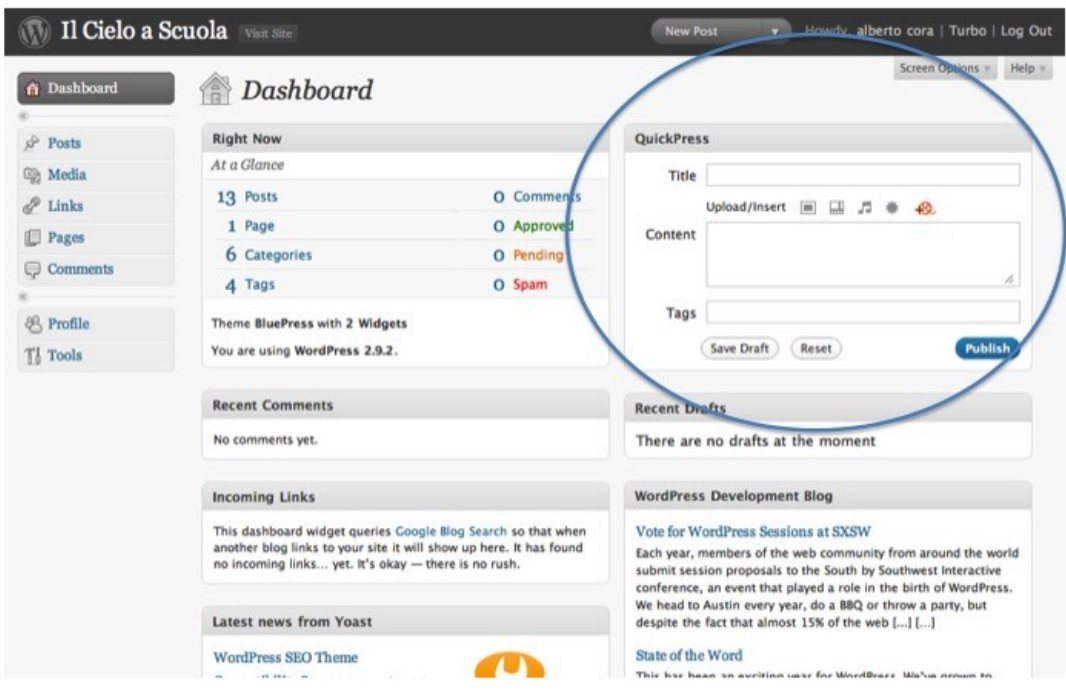

Fig. n2 – Dashboard iniziale con la zona riservata alla pubblicazione rapida e sconsigliata!

Il modo più rapido (e caldamente SCONSIGLIATO) per scrivere un articolo, è usare direttamente il modulo in alto a destra, **Quickpress.** Inserisci il titolo (*Title*), il contenuto

(*Content*), qualche tag (*Tags*) e sottoporlo alla publicazione schiacciando *Submit*.

 Un passaggio fondamentale, da fare sempre se sei autore o editore, è controllare sul *frontend* (con un reload della pagina), dopo aver pubblicato, il risultato delle tue azioni, così da non rischiare di lasciare il sito in uno stato inguardabile o con errori colossali.

In generale, però, la pagina che userai è un'altra, molto più completa, il vero strumento di lavoro di un redattore Wordpress. Ci si entra cliccando sulla voce di menù *Post -> Add new* (fig.n3, p.to 0), . Ecco come si presenta:

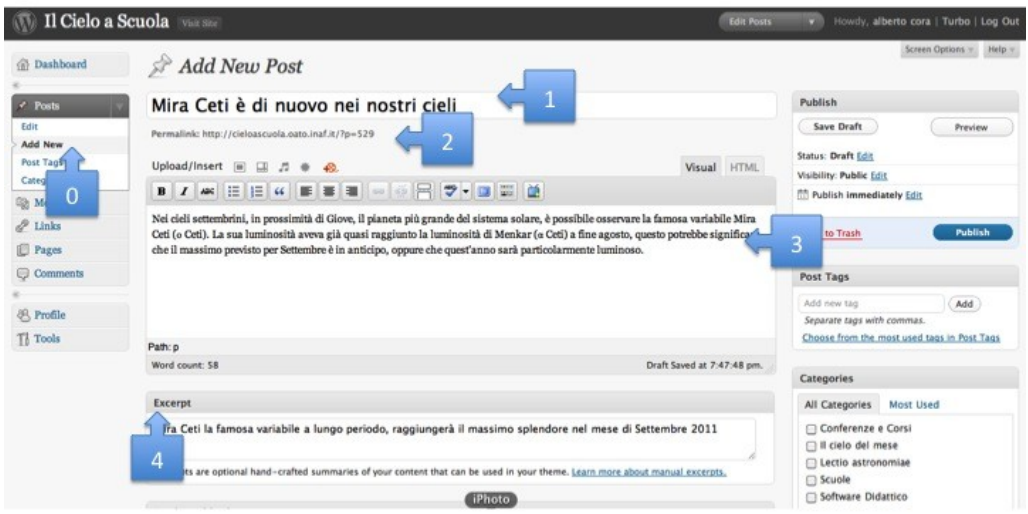

# Fig.n3 – Composizione di un articolo

Tutti i **widget** (in italiano congegno o elemento grafico) della *Dashboard* sono abbastanza intuitivi. A parte uno, quello dei , e quello *Excerpt* sui sui quali ci soffermeremo a lungo più avanti.

Partiamo dunque dal riquadro più semplice, quello del **Titolo** (fig.n3, p.to 1), in alto a sinistra. Non occorre far altro che riempirlo, stando attenti a non esagerare nella lunghezza, allo stesso tempo ricordatevi che è la parte più letta del vostro lavoro, e un titolo ben fatto invoglierà alla sua lettura/visione.

Subito sotto al titolo c'è il campo **Permalink** (fig.n3, p.to 2). Non è altro che l'indirizzo web assegnato al tuo articolo.

Il riquadro del **Corpo dell'articolo (Fig.n3 p.to3)** è un editor web standard. Le modalità di scrittura sono due, selezionabili tramite i tab *Visuale* e *HTML*. In modalità *visuale*, si vede direttamente la formattazione (es. grassetto, corsivo, capolinea, ecc.) così come apparirà nel sito, In modalità *HTML*, invece, si può intervenire a livello di HTML: se conosci il linguaggio, ti può essere utile per ottenere effetti particolari o per aumentare la pulizia del post.

Nel riquadro *Excerpt* (fig.n3, pto 4) si deve riportare il sommario del post che si desidera sottoporre. Letteralmente *Excerpt* sarebbe un'estratto di un testo, ma anche di un brano musicale; noi suggeriamo di non rispettare la definizione alla lettera, ma comporre un breve abstract propozionato all post sottoposto.

# **INSERIMENTO DI UN IMMAGINE**

Per inserire le immagini si utilizza la barra di strumenti **Post Thumbnail/Set Thumbnail (Fig.4 pto 0)**. Esamineremo qui solo il caso più frequente, ovvero il caricamento di un'**immagine**.

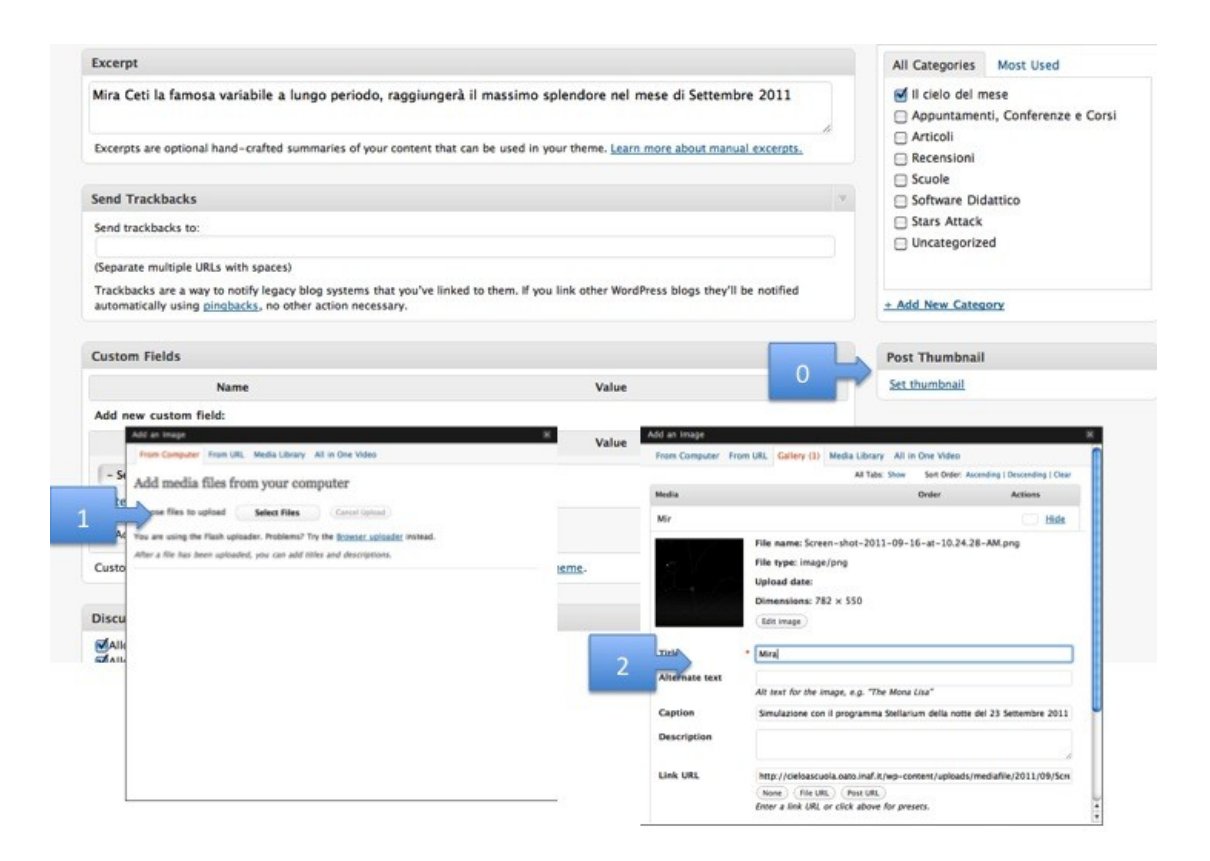

I formati supportati sono **jpg, gif, png e bmp**. Dopo esserci posizionati con il cursore nel punto del testo in cui vogliamo inserire l'immagine, clicchiamo sul pulsante . Si aprirà una finestra che ci permette di selezionare il file che intendiamo caricare. Le opzioni sono, in base a dove si trova il file:

- **From Computer**, se l'immagine è sul nostro computer.
- **From URL**, se l'immagine è sul web e si conosce l'URL.
- **Gallery**

- **Media Library**, se intendiamo riutilizzare un immagine già caricata in precedenza per altri articoli.

# . **All in One Video**

Probabilmente sceglieremo la prima opzione, *From Computer*, la più commune (fig.4 pto1). Questa operazione ci consentirà di selezionare un file dal proprio compiuter, che sarà memorizzato nella *Media Library* del server. Una volta che il file è stato caricato nella *Media Library*, si aprirà la finestra (fig.4 p.to2).

Il campo **Title** (Titolo) conterrà il nome del file (se vogliamo, per ritrovarlo con più facilità nella galleria, possiamo cambiarlo). Il campo **Caption** (Didascalia) ci permette d'inserire una didascalia che comparirà, nel post, sotto all'immagine. È molto utile, per esempio, per metterci i crediti dell'immagine stessa, nel caso ce ne siano, o per spiegarne il contenuto. Con *Allineamento* sceglieremo dove comparirà l'immagine rispetto al testo. Di solito, nei post del

sito la prima immagine è allineata a sinistra. Per il campo **Dimensione,** di solito sceglieremo *Originale* per immagini piccole e *Media* per immagini grandi. L'URL link lo imposteremo a URL file se vogliamo che, cliccando sull'immagine, chi naviga possa vederla in una nuova pagina con le sue dimensioni effettive. Di norma, però, la scelta consigliata è Nessuna, per rendere l'immagine non cliccabile.

A questo punto, cliccando sul pulsante **Save all Changes** per inserire l'immagine nell'articolo e torneremo al nostro post.

La prima immagine del post sarà anche quella che viene visualizzata come miniatura (thumbnail) nel richiamo dell'articolo in home page, ridimensionata automaticamente da Wordpress. Volendo, però, è possibile selezionare un thumbnail diverso, tramite il riquadro *Post thumbnail* in basso a destra della finestra d'inserimento del post.

# I**NSERIMENTO DI ALTRE TIPOLOGIE DI FILE**

Alla data odierna l'inserimento di alter tipologie di files (es. un file: pdf, avi, mp3) è fattibile solo con l'intervento dell'amministratore del sito.

Dopo aver scritto il post, li mandate in allegato (o indicando il link) via email all'amminstratore rasetti@oato.inaf.it. Poi ci penserà la redazione stessa, al momento della pubblicazione del post, a inserirli.

# **CATEGORIE**

Le categorie sono informazioni aggiuntive utili a catalogare i post. È in base alla suddivisione in categorie, per esempio, che vengono compilate le pagine corrispondenti alle sottovoci del menù che abbiamo riportato precedentemente. Le categorie non possono esse implementate dagli autori, ma gli autori possono sceglierla. Per pubblicare opportunamente i propri post.

# **APPUNTAMENTI, CONFERENZE E CORSI**

Assolutamente da ricordare che sotto questa categorie sono da riportare anche le informazioni fondamentali quail: Data ed ora dell'evento, località (via, piazza, città, palazzo, sito … etc), se l'evento richiede prenotazione e pagamento.

# **TAG**

I tag sono ulteriori informazioni aggiuntive utili a catalogare i post che saranno definite con lo sviluppo del sito, in modo da consentire una ricerca rapida dei contributi (per esempio laboratori adatti ai licei anzichè alla media secondaria). Per ora si invita gli autori nel caso di laboratori ed esperienze didattiche a definire tag indicanti la tipologia di Istituto (*Elementari, Medie, Superiori*) ulteriori tag per definire le materie trattate (Statistica, Storia, Fisica, Storia etc)

I tag, a differenza delle categorie, costituiscono un insieme aperto, e di solito a ogni post corrispondono più tag. Sceglierli in modo appropriato richiede una certa esperienza e conoscenza del sito, ma proveremo a indicare qui alcune linee guida.

Anzitutto, è fondamentale evitare doppioni, come per esempio avere un tag "Statistica", uno "Calcolo delle Probabilità" e un terzo "Probabilità" tutti corrispondenti alla stessa entità. Ciò pregiudicherebbe il corretto funzionamento del sito. Dunque, prima d'inserire un tag, verifichiamo che non sia già presente in qualche forma. Questa operazione è facilitata dalla funzione di auto-completamento della finestrella Tag (Simple Tags): mentre digitiamo le prime lettere del tag, compare una lista con quelli già inseriti che vi possono corrispondere, dalla quale possiamo selezionare quello che ci interessa.

Secondo punto: cosa mettere come tag e cosa no? Distinguiamo quattro casi:

#### Tag necessari:

- Il nome delle strutture Inaf di cui si parla nel post.

- Per gli eventi aperti al pubblico, un tag che descriva il tipo di evento. Fra quelli già disponibili: «Concorsi», «Corsi», «Conferenze», «Didattica», «Divulgazione», «Fiere», «Mostre», «Musei», «Premi», «Spettacoli» e «Visite».

# Tag consigliati:

- Il nome delle riviste scientifiche in cui sono state pubblicate le ricerche di cui si parla nel post, come: «Science», «Nature», eccetera.

- Gli argomenti (soprattutto se astronomici) trattati nel post. E qui occorre molto buon senso, per non esagerare con la sgranatura e con i tecnicismi. Per fare giusto qualche esempio: «Buchi neri», «Galassie», «Pianeti extrasolari» o «Cosmologia» vanno benissimo; «Effetto S-Z» o «Type 2 Seyferts» sono invece fortemente sconsigliati.

- Le istituzioni (Inaf escluso!!!) trattate nel post. I casi tipici sono «Nasa», «Infn», «Eso», «Esa», «Asi», eccetera.

- Tag-rubrica, ovvero macro-argomenti che ritornano frequentemente o per i quali si prevede una serie di post, proprio come se fossero rubriche di un periodico. Per esempio, abbiamo già «Italiani all'estero», «Finanziamenti», «Ragazzi» e «Libri».

# Tag sconsigliati:

- I nomi delle persone, in particolare i nomi di astronome e astronomi viventi che lavorano all'Inaf.

- I nomi delle singole sorgenti astronomiche (vedi punto precedente). Dunque, «Galassie» certamente sì. «Via Lattea» ci può stare. Ma «NGC 2451» non lo consiglio.

- Nei post su eventi, i nomi delle città o delle province. È già indicata la regione, e magari la struttura Inaf. Non esageriamo.

#### Tag "proibiti":

- I sinonimi, come già abbiamo detto: esiste il tag «Hubble», non usiamo «HST».

- Tag rari, ovvero parole che prevediamo possano ricorre come tag solo nel nostro post e in nessun altro.

- Espressioni troppo lunghe. Un tag è lungo una, massimo due parole.

# **VISIBILITA' DEL POST**

Esistono poi una serie di attributi che permettono di decidere come, quando e a chi il nostro post risulterà visibile. Vediamo i principali. Dal riquadro Pubblica (9), anche se si fa di rado, Autori ed Editori (ma non i Collaboratori) possono impostare:

- Lo Stato del post, da *bozza* o *in attesa di revisione* a *pubblicato*. È l'operazione che di solito compie l'Editore dopo aver approvato il post di un Collaboratore.

- La Visibilità del post, che può essere *pubblico* (il default), *privato*, o *protetto da password*. Quest'ultima opzione può essere utile per i comunicati stampa e i press-kit in embargo (naturalmente, occorrerà dare ai giornalisti autorizzati la password per accedere al post), e deve essere rimossa alla scadenza dell'embargo.

- La Data e l'ora di pubblicazione del post.

# **COMMENTI**

Di norma, su **cieloascuola.oato.inaf.it**, essendo un sito istituzionale, i commenti da parte dei visitatori sono disabilitati. Se per qualche ragione volete però consentire che il vostro post venga commentato, potete spuntare la casella *Allow comments* del pannello Discussione (12). L'editore e l'amministratore del sito hanno comunque facoltà di abilitare o meno I commenti.

#### **ANTEPRIMA SALVATAGGIO E PUBBLICAZIONE DEI POST**

Ora che il nostro post è pronto, prima di pubblicarlo (o di metterlo in attesa d'approvazione) è fondamentale rileggerselo per bene e controllare che aspetto avrà. Per farlo, basta cliccare sul pulsante *preview* (Anteprima).

Una volta terminate le modiche e le correzioni, possiamo finalmente cliccare sul pulsante *Pubblica*. Per i Collaboratori, invece, il passaggio finale sarà la messa in attesa, tramite il pulsante *Invia* per la revisione.

Se invece ancora non siamo soddisfatti del risultato, e vogliamo continuare la preparazione dell'articolo in un secondo momento, prima di fare il logout cliccheremo su *Salva bozza*, così da ritrovarci il nostro work in progress già memorizzato al prossimo login.

#### **NORME REDAZIONALI**

In attesa che diventi disponibile un manuale con le norme redazionali, per eventuali dubbi sulle regole da adottare per scrivere i vostri post l'unico suggerimento che possiamo darvi è quello di leggere regolarmente i post presenti nel sito, così da prendere confidenza con lo stile di *cieloascuola.oato.inaf.it.*

In generale, comunque, sono da evitare, quando non strettamente indispensabili: intere parole a lettere maiuscole, punti esclamativi, puntini di sospensione, ecc. E le lettere accentate devono essere inserite come tali, non aggiungendo un apostrofo.

#### C**ONCLUSIONI**

Questo documento, come daltronde il sito sarà in continua evoluzione, per matenerlo allineato alle novità contenute nel portale.

Per ora si tratta di una sintetica introduzione per consentire agli autori di fornire il contributo al sito.

Per ogni dubbio o segnalazione di malfunzionamenti, potete comunque sempre scrivere o telefonare agli autori del presente documento.